## Instructions – How to fill & sign a PDF document from the website

Click on the link to the PDF

Either Download  $oldsymbol{0}$  or Save oxdota to your desktop and Open this saved document

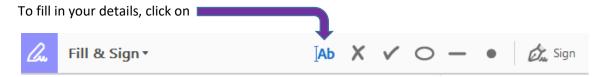

A text box will appear where you can type in the requested information.

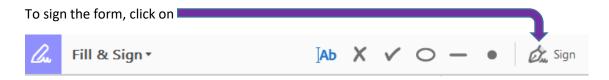

A text box will appear where you can type/draw in your name. Click on Apply.

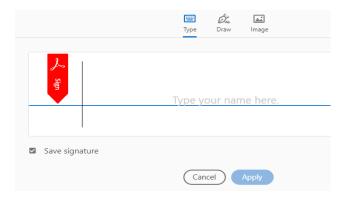

If Fill and Sign is not available, Click on Edit File Edit View Window Help

Click on Manage Tools

Home Tools

Click on Fill & Sign
Fill & Sign

Open